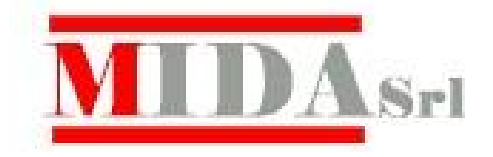

# **CRESOWEB**

# **Manuale del docente**

# Indice

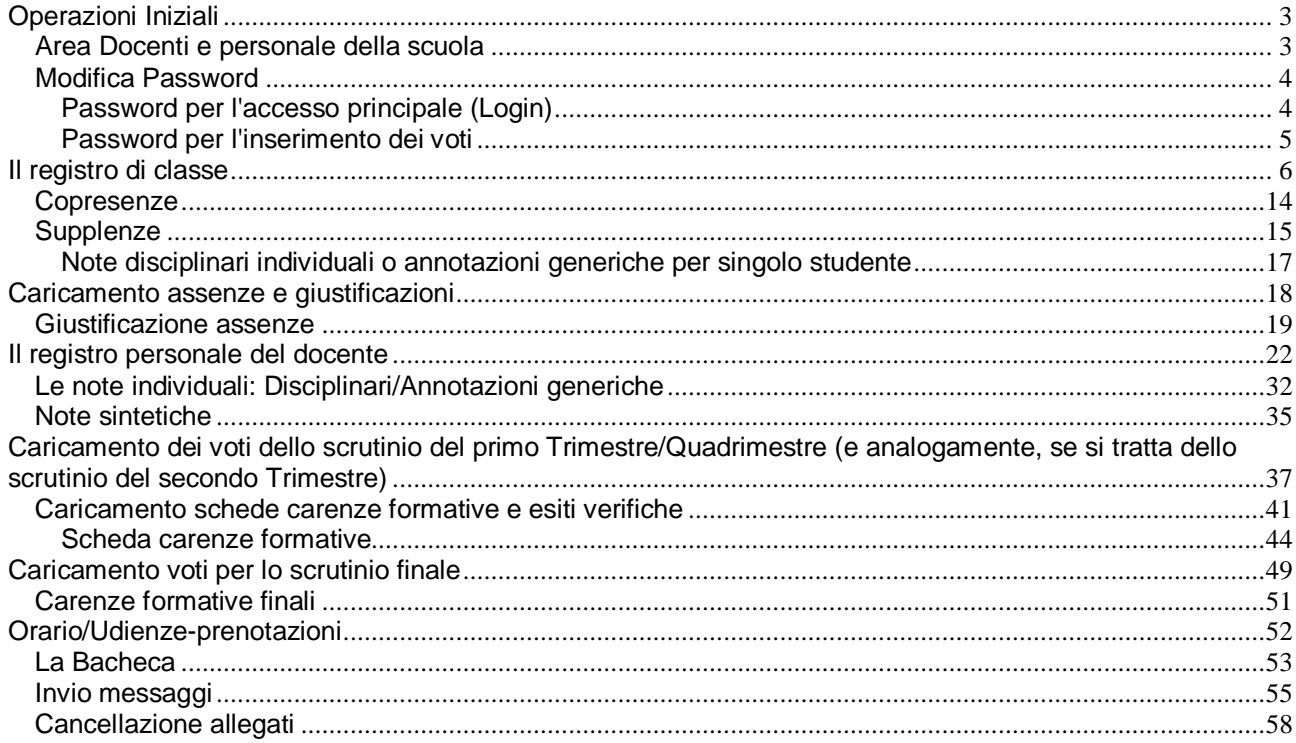

### **Operazioni Iniziali**

- x **Collegarsi in Internet**
- x **Collegarsi con il sito www.cresoweb.it**

Comparirà la seguente videata

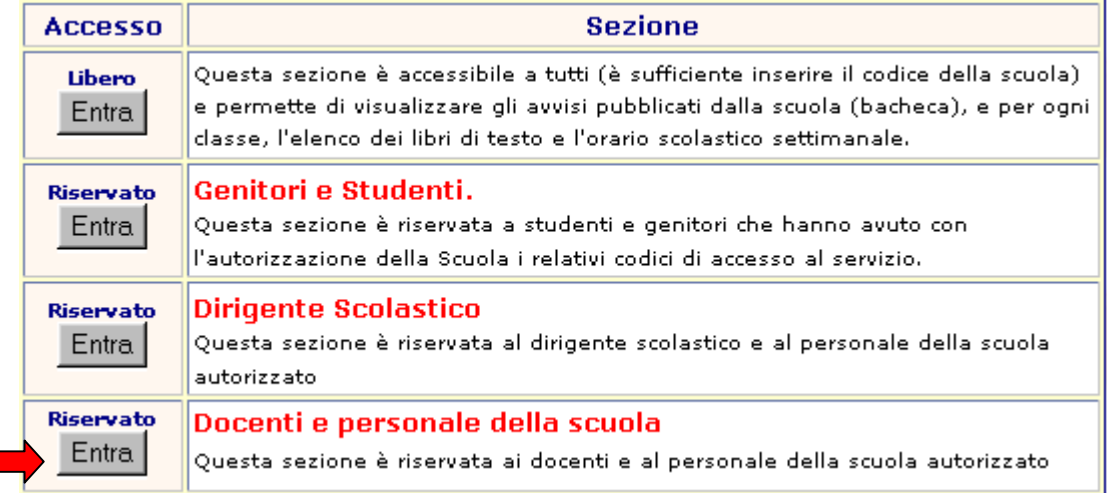

Cliccare sul tasto Entra dell'area Docenti e personale della scuola.

Area Docenti e personale della scuola

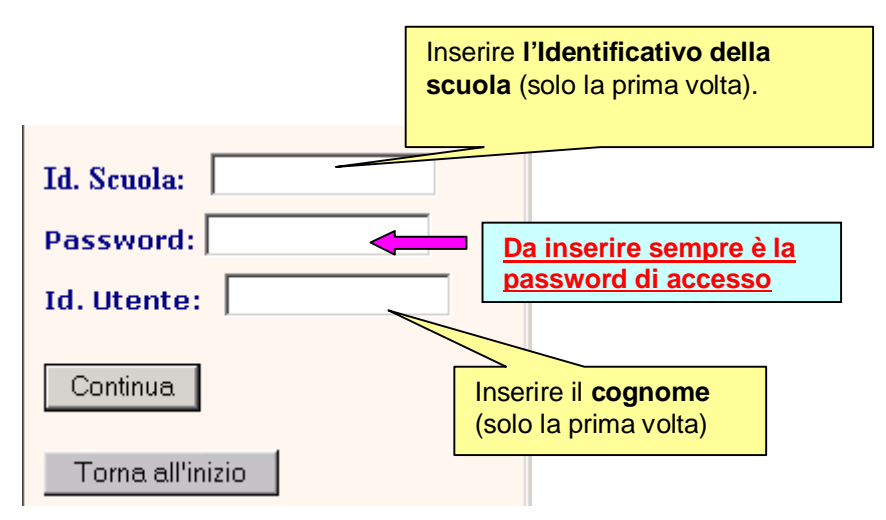

### **Inserire pertanto i seguenti dati**:

- 1. **L'identificativo della scuola** (minuscolo/maiuscolo)
- 2. **La password di accesso** (fornita inizialmente dalla segreteria della scuola e che potrà essere modificata dal docente con la funzione **modifica password**)
- **3. Il cognome del docente**

Comparirà successivamente la videata relativa alle funzioni che sono state abilitate per il personale della scuola (le voci che compongono il menu potranno essere personalizzate dal personale della scuola autorizzato.

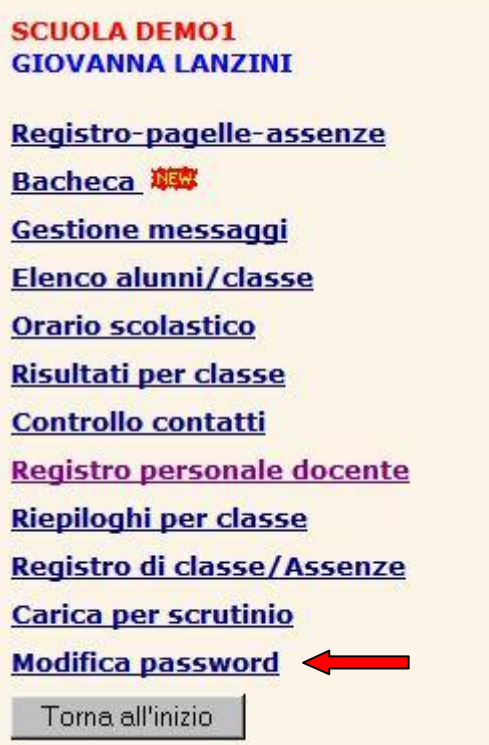

**N.B.** Si consiglia come prima operazione di **modificare le password** che sono state assegnate dalla scuola.

### Modifica Password

Con questa funzione l'utente può modificare direttamente la password di accesso e la password di servizio (questa serve per le fasi di inserimento dei dati: voti, assenze, giudizi, carenze, ecc,).

Selezionare dalla finestra di sinistra il tipo di password che si desidera modificare. E' possibile selezionare:

### **Password per l'accesso principale (Login)**

Consente di modificare la password che viene utilizzata per l'accesso a Cresoweb.

Viene visualizzata la password attualmente in uso e il nominativo.

Inserire la nuova password che si desidera utilizzare per l'accesso a Cresoweb e dare la conferma cliccando sul bottone **Memorizza nuova password**.

**N.B.** Dopo la modifica sarà necessario uscire dall'applicazione e ripetere l'accesso con i nuovi dati.

### **Password per l'inserimento dei voti**

Consente di modificare la password di servizio cioè quella necessaria per l'inserimento/modifica dei voti del registro elettronico e delle assenze giornaliere. Questa funzione sarà attiva solo se l'utente è un docente ed è abilitato all'inserimento dei voti nel registro elettronico e delle assenze giornaliere. Scegliere pertanto l'opzione **Modifica password**

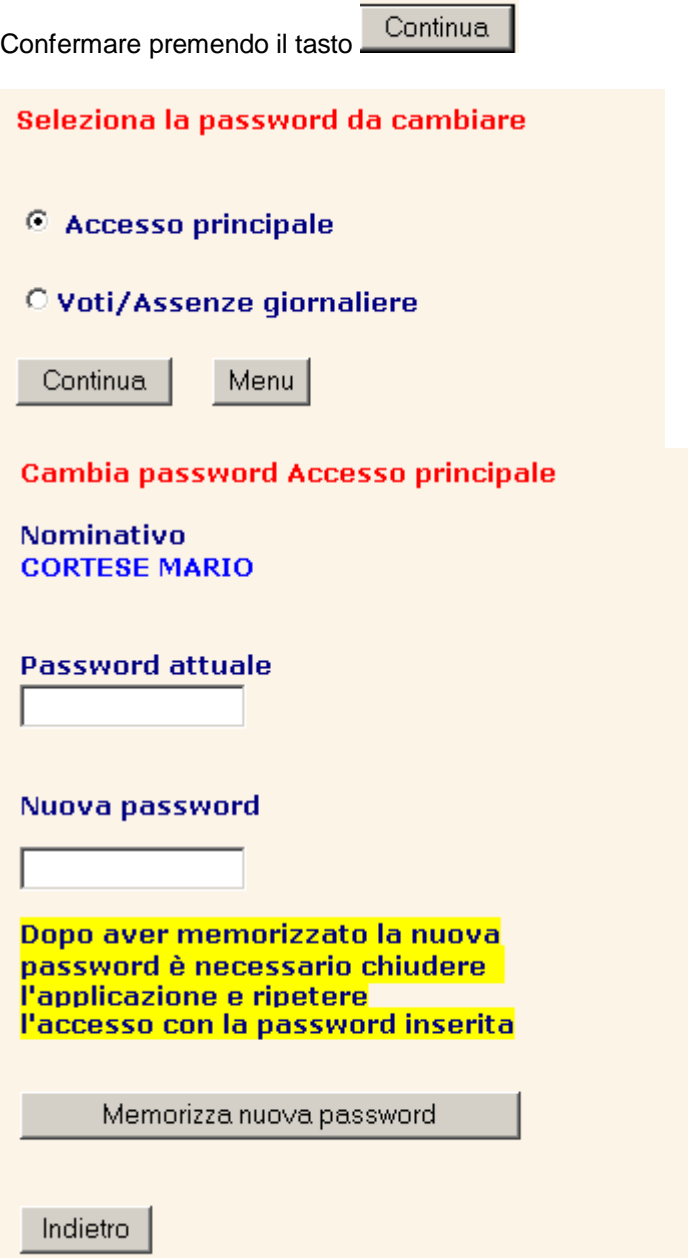

### **Il registro di classe**

Con questa funzione i docenti potranno compilare il **registro di classe giorno per giorno**, confermando la presenza alla lezione e inserendo la descrizione delle attività per ogni ora di lezione.

Dal menu principale scegliere l'opzione **Registro di classe/assenze** 

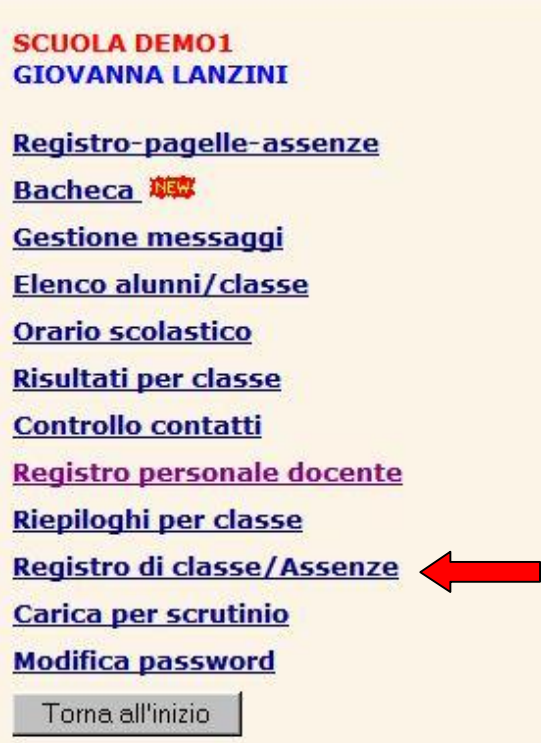

In questo menu il docente ha la possibilità di compilare il Registro di classe, memorizzare/giustificare le assenze giornaliere, ritardi ed uscite anticipate e cliccando sul tasto Registri docente passare al proprio **Registro personale.** 

Si scelga l'opzione **Registro di classe** (preimpostata per default)

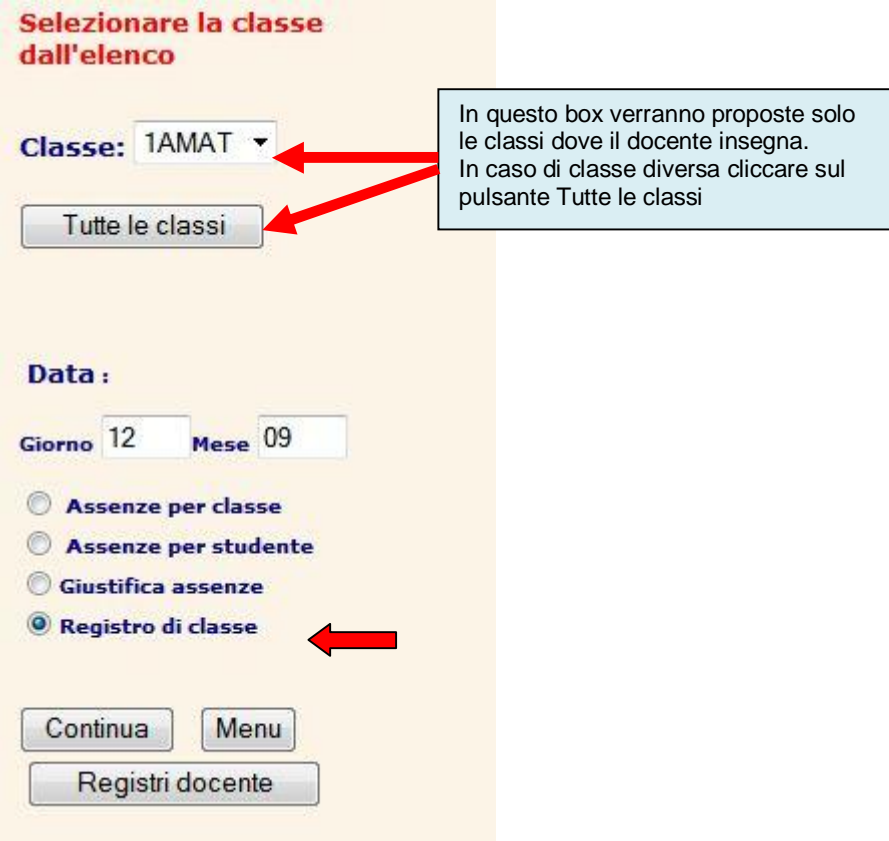

Potranno verificarsi due situazioni:

**La scuola non ha ancora inserito** il Calendario Scolastico, con le festività previste, l'eventuale Sabato libero per gli Istituti che fanno la settimana corta ed il cartellino orario di ciascun docente in tal caso comparirà la seguente videata dove vengono proposte per l'inserimento le ore di lezione, ma non ci saranno indicazioni relative al nome dell'insegnate ed alla materia.

Potrebbe essere la **situazione di inizio anno scolastico**, quando il calendario Scolastico è stato inserito ma non quello delle lezioni della classe (docenti e materia). **Anche in questo caso però Il Registro di classe può essere utilizzato.** 

#### Comparirà la seguente videata:

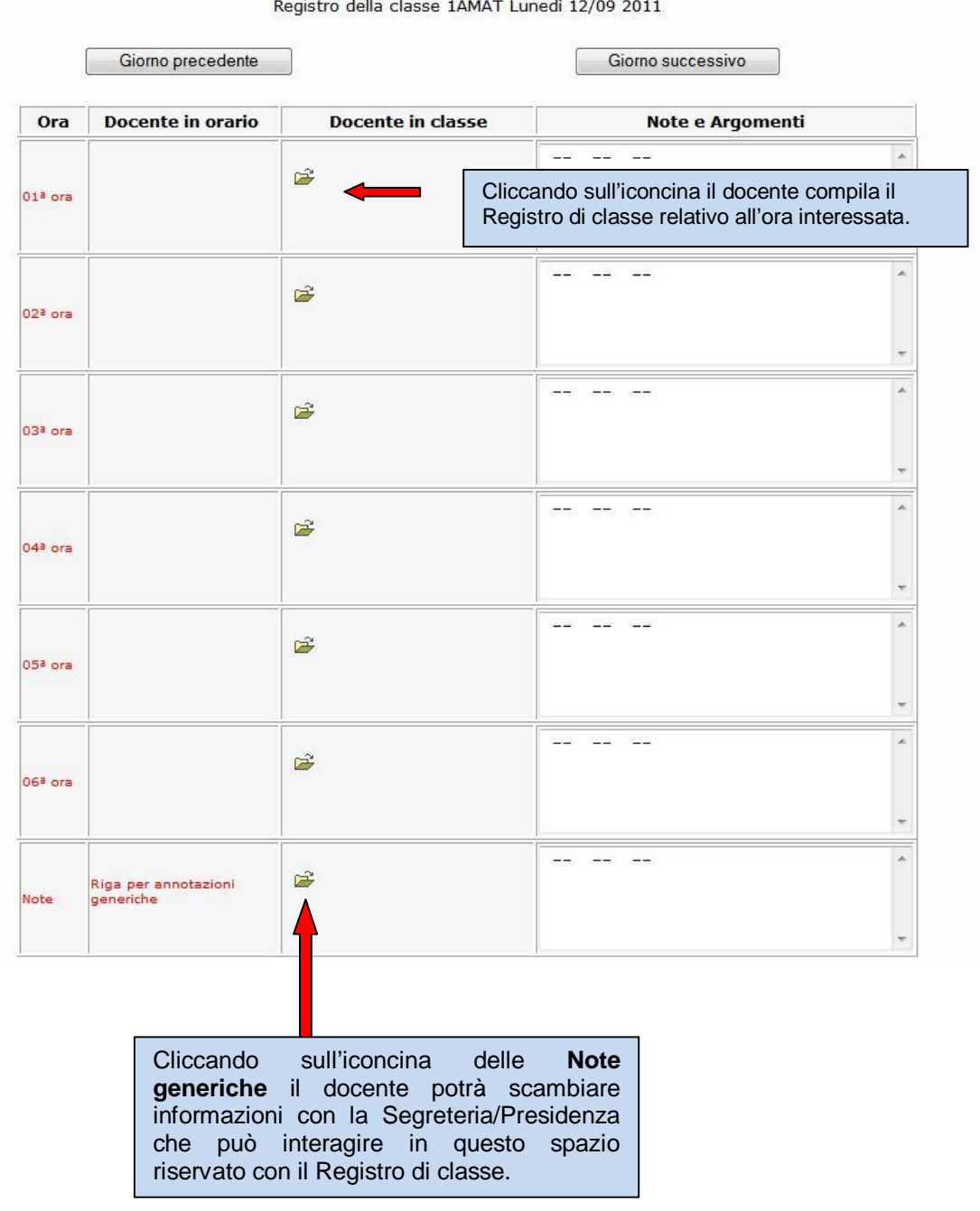

**N.B. Solo il Dirigente Scolastico (Preside)** potrà interagire con tutte le sezioni del Registro di classe per modifiche ed annotazioni.

Tutti l'altro personale**, che abbia il profilo Dirigente**, potrà visualizzare il Registro di classe, ma interagire con modifiche **solo nel box Note.** 

Cliccando invece sulla cartellina dell'ora interessata comparirà la seguente videata

#### **ANNOTAZIONI LIBERE**

![](_page_8_Picture_50.jpeg)

#### **COMPITI ASSEGNATI**

![](_page_8_Picture_51.jpeg)

Si potranno inserire annotazioni libere, argomenti delle lezioni e compiti assegnati che verranno registrate sul Registro di classe cliccando sul pulsante memorizza.

La firma e l'inserimento delle attività **viene assegnata all'insegnante che ha effettuato il login** e richiede per conferma che venga **sempre inserita la password** assegnata al docente per il caricamento delle assenze.

![](_page_8_Picture_7.jpeg)

,

### **ATTENZIONE !!!**

**N.B.** Il docente che ritenga che l'inserimento della password di servizio ogni volta che memorizza nuove informazioni sul registro di classe e che costituisce un'ulteriore protezione dei dati, sia un appesantimento, può evitare di inserire questa seconda password in questo modo:

Nel momento in cui effettua il login:

![](_page_9_Picture_76.jpeg)

### **Inserire come password → il carattere . cinque volte + password di accesso**

Es:  $\rightarrow$  .....mida2014 (senza spazi)

**La scuola ha inserito** il inserito il Calendario Scolastico, con le festività previste, gli orari giornalieri (vedi **Aggiorna specifiche** dal menu **Operazioni di servizio**, opzione abilitata solo per il profilo Dirigente scegliendo le opzioni **Calendario Scolastico** e **Specifiche per orario**).

![](_page_9_Picture_77.jpeg)

Inoltre la segreteria dovrà aver caricato nella **scheda personale di ciascun docente** il corrispondente **cartellino orario.**

Con cartellino orario si potrà aggiornare automatic. le assenze sul registro

![](_page_10_Picture_63.jpeg)

#### Comparirà la seguente videata:

![](_page_10_Figure_3.jpeg)

cliccando sull'iconcina della cartella relativa all'ora di lezione interessata comparirà la seguente videata:

![](_page_11_Picture_17.jpeg)

Ed il docente potrà inserire nei box che appaiono le annotazioni, gli argomenti della lezione ed i compiti.

#### **ANNOTAZIONI LIBERE**

![](_page_12_Picture_55.jpeg)

**N.B.** Gli argomenti ed i compiti assegnati **verranno memorizzati automaticamente** nel **Registro personale del docente** solo quando si tratta di un docente di quella classe.

**Se si tratta di una classe articolata**, cioè se la stessa ora di lezione prevede due insegnamenti distinti**,**  per quell'ora compariranno 2 cartelline come nell'esempio visualizzato sotto: i due docenti compileranno ciascuno la propria parte di Registro di classe.

![](_page_13_Picture_54.jpeg)

#### **Compare stessa ora**

Il docente copresente può inserire le proprie annotazioni (lezioni, compiti etc.) cliccando sull'iconcina a lui Memorizza intestata, premere il tasto

### **Copresenze**

Quando si è in presenza di un'ora di lezione in comune con 2 o 3 insegnanti svolta nella medesima aula, il docente che ha fatto il login compila il Registro di classe per la parte di propria competenza e lo memorizza.

L'altro docente o gli altri potranno aggiungere argomenti, compiti, ecc. a quanto già memorizzato cliccando sull'iconcina dell'ora interessata alla copresenza.

![](_page_13_Picture_55.jpeg)

Comparirà la seguente videata, che consente al docente presente in classe di memorizzare le informazioni con le proprie credenziali

Per memorizzare la presenza e le note del registro di classe del giorno 13/09 è necessario inserire le credenziali di accesso a<br>CRESOWEB e la Password del caricamento voti. e cliccare sul bottone continua.

![](_page_14_Picture_53.jpeg)

In questo modo verranno registrati i 2 docenti che hanno fatto ora di copresenza, come nell'esempio sotto riportato:

![](_page_14_Picture_54.jpeg)

**N.B.** Ogni docente avrà il suo box di inserimento e, tutto quanto memorizzato (**argomenti e compiti**) verrà anche trasferito nel Registro personale del docente.

### **Supplenze**

Nel caso che un docente debba sostituire un collega assente (supplenza temporanea), fatto il login a Cresoweb e scelta l'opzione Registro di classe/Assenze dovrà **scegliere la classe nella quale sta facendo** 

**l'ora di supplenza cliccando sul tasto** .

![](_page_14_Picture_55.jpeg)

Compilare il registro di classe

#### **ANNOTAZIONI LIBERE**

![](_page_15_Picture_44.jpeg)

#### **COMPITI ASSEGNATI**

![](_page_15_Picture_45.jpeg)

N.B.! Le informazioni memorizzate nel Registro di classe **verranno memorizzate automaticamente** nel registro personale del docente, **poiché si tratta di un docente di quella classe.** 

Nel caso invece si tratti di un docente non appartenente a quella classe, **non sarà possibile memorizzare queste informazioni**, poiché il docente **non ha registri per quella classe.**

### **Note disciplinari individuali o annotazioni generiche per singolo studente**

L'inserimento delle note individuali disciplinari o generiche viene effettuato richiamando il Registro Personale del docente:

Cliccare sul pulsante Registri docente del operare sul Registro Personale del docente come di seguito verrà specificato.

**N.B**. Il docente che si trovasse a fare un'ora di supplenza in una classe non sua, potrà memorizzare le note disciplinari individuali utilizzando la funzione **NOTE DISCIPLINARI FUORI REGISTRO** che compare nel menu del REGISTRO DI CLASSE (ultima opzione).

### **Caricamento assenze e giustificazioni**

Con questa funzione è possibile caricare direttamente su Cresoweb le assenze giornaliere, le entrate posticipate e le uscite anticipate degli studenti.

Tale funzione, ovviamente riservata al personale autorizzato, se utilizzata, permetterà l'invio delle comunicazione di assenza ai genitori che ne hanno fatto richiesta tramite l'invio di un SMS al proprio cellulare.

Va inserita la password assegnata per accedere alla funzione.

.

Sono previste due diverse modalità di caricamento dei dati delle assenze:

x **Assenza per classe** (modalità preimpostata) (**Consigliata se viene utilizzata la funzione di**  invio SMS). Visualizza un prospetto con tutti gli studenti della classe per l'inserimento o la variazione della assenza. Viene assunto automaticamente la data del giorno ma tale data può essere modificata per caricare assenze relative ad un giorno diverso.

Puoi inserire/togliere: (puoi giustificare) A=Gio-ingiust; B=Mat-ingiust; C=Pom-ingiust; E=Entr-post; U=Uscit-ant; \*=E-post,U-ant; F=E-post-ingius; V=U-ant-ingius; G=Gio-giust; H=Mat-giust; I=Pom-giust; S=Sospensione; P=Sosp(frequenza); W=Sciopero; Q=Assente ma impegnato in altre attività scolastiche

Inserire in corrispondenza al nominativo il tipo assenza ed eventualmente l'ora e il minuto di entrata (nel caso di entrata posticipata) anticipata).

![](_page_17_Picture_85.jpeg)

Inserire le assenze o le entrate/uscite e cliccare sul tasto .

![](_page_17_Picture_86.jpeg)

Le assenze così inserite con il tasto **verranno riportate sul Registro di classe**, in fondo, come nell'esempio sotto riportato.

![](_page_18_Picture_59.jpeg)

#### Alunni assenti o con Entrata posticipata/Uscita anticipata

### Giustificazione assenze

Le assenze inserite con il codice A, F, V sono tutte assenze o permessi di entrata ed uscita momentaneamente ingiustificate. Potranno essere rese giustificate selezionando il bottone giustifica assenze. In questo caso sarà necessario inserire una data che costituisce la data di partenza per il controllo delle assenze da giustificare definendo così un opportuno intervallo di date per il controllo (dalla data .... alla data....).

![](_page_18_Picture_60.jpeg)

### **Attenzione !!**

**I docenti** potranno memorizzare e giustificare le assenze solo relative ad una classe per volta.

**Il personale di segreteria abilitato a questa funzione e il Preside** avranno a disposizione anche una funzione di **controllo assenze** che permette di visualizzare tutti i movimenti e chi ha memorizzato, modificato, giustificato una assenza. Per un utente di questo tipo sarà possibile selezionare per la funzione di giustifica e di controllo anche la modalità per **tutte le classi.**

I dati vengono memorizzati sul sistema e resi disponibili agli utenti, cliccando sul bottone **Memorizza.**

#### **N.B. Per memorizzare le assenze anche nel Registro personale del docente**, l'insegnante dovrà

entrare sul proprio Registro cliccando sul pulsante **Registri docente** 

![](_page_19_Figure_2.jpeg)

**Assenza per studente** visualizza un prospetto con tutti i giorni dell'anno e permette di caricare le assenze di più giorni contemporaneamente.

![](_page_20_Picture_17.jpeg)

![](_page_20_Picture_18.jpeg)

#### Assenze dello studente KAXY KAWZLPREET

![](_page_20_Picture_19.jpeg)

### **Il registro personale del docente**

Una volta fatto l'accesso a Cresoweb, come docente, comparirà la seguente videata.

![](_page_21_Picture_38.jpeg)

Il **Registro Personale del docente** consente di inserire e memorizzare i dati giornalieri (voti, assenze, note, argomenti delle lezioni, compiti assegnati, ecc.) nel registro elettronico del docente.

La funzione è ovviamente riservata al personale docente autorizzato.

Deve essere inserita la password assegnata al docente per accedere alla funzione (diversa da quella utilizzata per accedere a CresoWeb). Comparirà l'elenco dei Registri del docente (uno per ogni classe, materia) da cui sarà possibile scegliere il registro desiderato per il caricamento dei dati.

![](_page_21_Picture_39.jpeg)

#### **Personalizzazione registro personale docente**

Come modalità standard ogni volta che il docente apre il proprio registro personale sulla pagina dei voti dell'orale, **al mese corrispondente al mese della data del giorno**, vengono automaticamente compilate le colonne del registro (se non ancora compilate) con le informazioni prelevate dal registro di classe (o se la scuola non utilizza il registro di classe dall'orario scolastico).

Vengono compilati automaticamente i seguenti campi:

Giorno del mese Numero ore di lezione Assenze alunni

Il caricamento automatico sarà fatto sole se c'è **corrispondenza tra il mese della pagina di registro richiamata e la data del giorno**.

Se il docente si posiziona su mesi diversi, per ottenere il caricamento automatico (che a questo punto dovrebbe essere già stato fatto in precedenza) dovrà impostare la modalità di caricamento manualmente dalla pagina del registro personale.

![](_page_22_Figure_6.jpeg)

Per **eliminare il caricamento automatico** come modalità standard e continuare a gestire l'impostazione manuale dalla pagina del registro spuntare il box sottostante.

#### **Continua**  $\Box$ **Togli caricamento automatico**

Successivamente, scelto il mese il tipo di informazione da inserire nel registro, (orale, scritto, note ecc.) comparirà la seguente videata relativa al mese scelto (Novembre nell'esempio) con il prospetto che visualizza tutti i dati già inseriti e che permette l'inserimento e la memorizzazione dei nuovi dati.

![](_page_23_Picture_76.jpeg)

#### **N.B.** Se utilizza il Registro di classe, i giorni le ore di lezione e le assenze verranno riportate in modo automatico sul Registro personale del docente

Il docente dovrà spuntare l'opzione **Assenze+n.ore+giorno** e premendo il tasto comparirà la seguente videata, dove saranno stati caricati automaticamente i giorni, le ore di lezione e le assenze.

Elenco dei caratteri inseribili nelle caselle del registro orale:

A=Assenza; Q=A-Speciale; Q assente ma impegnato in attività esterne;

Se ore di lezione > 1, è possibile indicare assenze parziali: A1, A2, A3, A4 che rappresentano 1, 2, 3, 4 ore di assenza.

Q = Assente ma impegnato in altre attività ESTERNE (con eventuale ora di entrata e/o uscita)

T = Assente ma impegnato in altre attività INTERNE (con eventuale ora di entrata e/o uscita)

 $J =$  Assente. La presenza non è prevista (con eventuale ora di entrata e/o uscita)

I voti interi (o con + / - =) se preceduti da \* NON FANNO MEDIA

I voti interi (o con + / - =) se seguiti da ! FANNO MEDIA anche se non valutano conoscenze

I voti interi (o con + / - =) se seguiti da una lettera FANNO MEDIA e valutano particolari conoscenze decise dal docente

Si possono inoltre utilizzare caratteri alfabetici con un preciso significato ad es. I = Impreparato, compilando un'opportuna tabella con l'opzione **Aggiorna specifiche** (Funzione a cui si accede dalle **Operazioni di servizio** abilitate per **il profilo Dirigente**.

### **Inserimento/eliminazione di colonne nel Registro del docente (voti orali)**

Può verificarsi la necessità di dover inserire delle colonne prima di una certa data (nell'es. il docente decide di separare su 2 colonne distinte le 3 ore di lezione proposte in automatico dal Registro di classe su di un'unica colonna.

Per fare questo è necessario inserire il **carattere +** nel campo giorno del mese, come nell'esempio sotto riportato:

![](_page_24_Picture_74.jpeg)

e premendo il tasto **Continua/Salva** comparirà la seguente videata dove è stata inserita una nuova colonna:

![](_page_25_Picture_21.jpeg)

Per **eliminare** invece una colonna dal Registro personale bisogna inserire in quella colonna da eliminare nel campo giorno del mese il **carattere –** , come nell'esempio sotto riportato:

![](_page_25_Picture_22.jpeg)

e premendo il tasto Continua/Salva comparirà la seguente videata dove è stata eliminata la colonna

![](_page_26_Picture_16.jpeg)

## **Voti delle prove scritte e pratiche**

![](_page_26_Picture_17.jpeg)

Spuntando l'opzione scritti e cliccando sul tasto <sup>Continua</sup>l<sup>Salva</sup> comparirà la seguente videata

![](_page_27_Picture_35.jpeg)

dove il docente potrà inserire le valutazione delle prove scritte (fino a 20 nello stesso mese), pratiche (6 nel mese) e di recupero (4).

![](_page_27_Picture_36.jpeg)

Cliccando sulla cartella del giorno comparirà la seguente videata:

#### Inserire/modificare l'argomento trattato e cliccare sul bottone salva

#### Data: 12 Novembre

Salva

![](_page_27_Picture_37.jpeg)

Analogamente si potrà fare per l'inserimento dei compiti assegnati.

Cliccando sul pulsante vedi tutti i voti si potranno visualizzare tutte le valutazioni e le assenze degli studenti della classe.

#### Situazione scolastica

![](_page_28_Picture_51.jpeg)

Scegliendo invece l'opzione voti registri (solo visualizzazione) si potrà ottenere la situazione completa delle valutazioni di uno studente o di tutta la classe.

![](_page_28_Picture_4.jpeg)

Esempio di un prospetto delle valutazioni **di uno studente** relative al 1° Quadrimestre.

Per visualizzare la situazione scolastica (voti, assenze inseriti nel registro) di un alunno immettere il cognome (anche solo una radice) dello studente.

Se si desidera un prospetto completo con la situazione per tutti gli studenti della classe lasciare il campo vuoto e cliccare sul bottone continua

![](_page_29_Picture_27.jpeg)

Esempio di un prospetto sintetico delle valutazioni **di una classe** relative al 1° Quadrimestre.

Se si desidera un prospetto completo con la situazione per tutti gli studenti della classe lasciare il campo vuoto e cliccare sul bottone continua.

![](_page_29_Picture_28.jpeg)

Si otterrà il seguente prospetto:

#### Situazione scolastica

![](_page_30_Picture_34.jpeg)

# MATEMATICA INFORMATICA A.S. 2007 2008<br>CLASSE: 1 A E R I C A

#### **N.B. Le valutazioni inserite nel Registro personale del docente, compariranno nelle operazioni di carica per scrutinio aiutando il docente a formalizzare il voto finale.**

Voti inseribili: N=Non Classif; E=Esonerato; ed i voti da 1 a 10 seguiti da  $(+ / - =)$ Carenze2:  $D = j$ Carenze : N= DEBITO NON RECUPERATO ; T= RECUPERO TOTALE ; B=RECUPERO ; C=CORSO DI RECUPERO LABORATORIO ;

#### 1A ERI MATEMATICA INFORMATICA

![](_page_30_Picture_35.jpeg)

### Le note individuali: Disciplinari/Annotazioni generiche

L'inserimento delle note disciplinari o sintetiche **individuali** viene effettuato sul Registro personale del docente e **se si tratta di una nota disciplinare**, la nota assegnata comparirà anche sul Registro di Classe a fondo pagina.

Procedere nel seguente modo:

![](_page_31_Picture_36.jpeg)

Scelto il Registro dall'elenco comparirà la seguente videata:

![](_page_32_Picture_37.jpeg)

![](_page_32_Picture_38.jpeg)

Comparirà la seguente videata:

#### Modificare il testo della nota e cliccare sul bottone salva

i.

![](_page_32_Picture_39.jpeg)

Cliccando sul pulsante salva, la nota viene memorizzata e si ritorna all'elenco degli studenti della classe per l'inserimento di un'eventuale altra nota.

Al termine quando si ritorna sul Registro di classe la nota/e inserita comparirà in fondo alla pagina del Registro di classe come nell'esempio sotto riportato.

### Elenco alunni con note disciplinari

![](_page_33_Picture_17.jpeg)

### **Annotazioni generiche**

![](_page_33_Picture_18.jpeg)

Scelto il Registro dall'elenco comparirà la seguente videata:

![](_page_33_Picture_19.jpeg)

#### Selezionare il mese e il giorno, inserire il testo della nota e cliccare sul bottone Memorizza

#### Nota per lo studente: LUWZ DIXYIOIA

![](_page_34_Picture_41.jpeg)

**N.B.** La annotazione generica inserita, rimane memorizzata solo nel Registro personale **e non comparirà nel Registro di classe.** 

### Note sintetiche

![](_page_34_Picture_5.jpeg)

Scelto il registro di classe comparirà la seguente videata

#### 1A AMB CHIMICA Note sintetiche Inserimento/Modifica - Settembre

![](_page_35_Picture_26.jpeg)

Dove sarà possibile assegnare una valutazione (descrittiva o numerica sui 4 indicatori proposti:

**Impegno Partecipazione Comportamento Profitto** 

### **Caricamento dei voti dello scrutinio del primo Trimestre/Quadrimestre (e analogamente, se si tratta dello scrutinio del secondo Trimestre)**

Dal menu Principale scegliere la funzione **Carica per Scrutinio**

![](_page_36_Picture_29.jpeg)

Con questa funzione è possibile per l'insegnante memorizzare le votazioni di fine periodo per renderle disponibili al momento delle operazioni di scrutinio.

Scegliendo l'opzione **Carica per scrutinio**, apparirà la seguente videata:

![](_page_37_Picture_44.jpeg)

**Inserire la password di servizio assegnata per il caricamento dei voti e selezionare il tipo di scrutinio**.

Comparirà l'elenco delle classi dell'insegnante.

**N.B. Sono solo quelle di pertinenza di quell'insegnante con la relativa materia.**

Il docente richiamerà una classe per volta per l'inserimento dei voti.

Scegliere la classe e la materia, facendo un doppio clic sull'icona

![](_page_37_Picture_6.jpeg)

Torna a menu registro

![](_page_38_Picture_58.jpeg)

#### Comparirà la seguente videata:

### **Esempio di caricamento voti**

Voti inseribili: N=Non Classif; E=Esonerato; ed i voti da 1 a 10 seguiti da (+/-=)

Carenze2: D= :

```
Carenze : N= DEBITO NON RECUPERATO ; T= RECUPERO TOTALE ; B=RECUPERO ; C=CORSO DI RECUPERO ; I=LEZIONE INDIVIDUALE ; L=ESERCITAZIONE
LABORATORIO;
```
Torna a scelta Classe/materia

#### oppure

#### Memorizza Voti primo quadrimestre LINGUA FRANCESE

![](_page_38_Picture_59.jpeg)

Per poter stampare i dati memorizzati (è opportuno che l'insegnante lo faccia, a conferma dell'avvenuto

Memorizza inserimento), bisogna spuntare l'opzione **Formato Stampa** e cliccare sul tasto come indicato dalle frecce.

**C**omparirà la videata seguente che potrà essere stampata come promemoria per l'insegnante.

#### Docente: BERNUZZI REMO Classe: 1 A E R I C A Materia: LINGUA FRANCESE

![](_page_39_Picture_40.jpeg)

I voti memorizzati da ciascun insegnante andranno a compilare il **tabellone** per le operazioni di **scrutinio di quella classe.**

Tra le altre opzioni del menu **Carica per scrutinio** ci sono:

- **1. Gestione Schede Carenze Formative**
- **2. Stampa Schede Carenze Formative**
- **3. Riepiloghi per classe:** funzione attivabile solo se si utilizza **il Registro Elettronico.**

In tal caso viene visualizzato un prospetto che riporta per ogni alunno la media nelle singole materie che derivano dai voti inseriti dagli insegnanti nel proprio registro fino a quel momento).

- **4. Stampa schede:** tale opzione consente di stampare i dati memorizzati dal docente per lo scrutinio e può essere integrata dalla firma del docente e da un testo in calce deciso dalla presidenza per diventare il documento ufficiale che certifica la "consegna" delle valutazioni per lo scrutinio da parte dei singoli docenti).
- **5. Controlla voti inseriti**: questa funzione permette di ottenere un elenco per materia/classe con l'indicazione dei voti caricati dai singoli docenti per la preparazione degli scrutini (carica scrutini per materia).

L'elenco può essere utilizzato dal coordinatore per controllare nell'imminenza delle operazioni di scrutinio quali sono i docenti che per la propria materia non hanno ancora caricato i voti.

### Caricamento schede carenze formative e esiti verifiche

Scegliendo questa opzione comparirà la seguente videata che consente l'inserimento e la gestione delle carenze ogni qualvolta si verifichi un momento di valutazione della classe (valutazioni I, II, Quadrimestre o valutazioni infraquadrimestrali).

![](_page_40_Picture_95.jpeg)

Questa funzione riservata ai docenti verrà utilizzata per compilare/modificare la scheda che raggruppa le informazioni relative alle carenze dell'alunno rilevate nelle diverse valutazioni.

![](_page_40_Picture_96.jpeg)

Dopo avere selezionato il periodo di riferimento e successivamente il registro corrispondente alla classe/materia, se si tratta delle valutazioni infraquadrimestrali comparirà la seguente videata:

![](_page_41_Picture_15.jpeg)

Selezionando lo studente compare la scheda predisposta con tutti i campi per l'inserimento.

La scheda completa prevede la possibilità di inserire informazioni relative a:

#### **Prima parte Rilevazione carenze:**

- **1) Descrizione carenze riscontrate**
- **2) Obiettivi da conseguire**
- **3) Esercizi argomenti ecc.**
- **4) Indicazioni sul metodo di lavoro**
- **5) Motivazione delle carenze**
- **6) Modalità di recupero delle carenze**
- **7) Modalità di verifica del recupero.**

#### **Seconda parte Esito prove di verifica**

**1) Data della verifica** 

**2) Argomenti della verifica** 

**3) Giudizio** 

**4) Voto conseguito (suddiviso eventualmente tra scritto, orale, pratico)** 

**5) Esito della verifica (Superata, Non superata, Superata parzialmente)** 

Il docente non deve necessariamente compilare tutti i campi proposti (la scuola deciderà quali campi compilare e quali no). In ogni caso la stampa della scheda produrrà un documento per i genitori che contiene solo le informazioni effettivamente caricate.

I dati vengono memorizzati sul sistema e resi disponibili agli utenti, cliccando sul bottone **Memorizza.**

### **Scheda carenze formative**

![](_page_43_Picture_8.jpeg)

![](_page_44_Picture_18.jpeg)

**N.B.** Nel caso invece si debbano segnalare le carenze negli scrutini, il docente per poter accedere alla gestione della scheda carenze dovrà aver espresso una valutazione insufficiente o aver indicato un debito nella colonna dei debiti come nell'esempio sotto riportato.

![](_page_45_Picture_42.jpeg)

In questo modo scegliendo gestione carenze per lo scrutinio finale di Giugno, per ogni classe selezionata verrà proposto l'elenco degli studenti per i quali è possibile caricare la scheda carenze come nell'esempio sotto riportato.

![](_page_45_Picture_43.jpeg)

**N.B**. La gestione delle schede carenze è facoltativa, nel senso che si possono gestire le schede delle carenze ogni qualvolta si effettua una valutazione.

Ogni scheda è legata al periodo in cui è stata memorizzata, si possono inserire le motivazioni ed i risultati delle verifiche in modo analitico o sintetico.

Il dirigente avrà la possibilità di effettuare controlli e statistiche sulle carenze riscontrate (per materia o per studente) nonché sull'esito delle verifiche, potendo visualizzare/stampare i risultati in ogni momento.

### **Eccone alcuni esempi:**

### **Comunicazione carenze**

![](_page_46_Picture_21.jpeg)

## **Prospetto sintetico delle carenze per studente**

![](_page_46_Picture_22.jpeg)

### **Statistica sintetica recupero carenze 1 Quadrimestre**

Statistica recupero carenze 1<sup>^</sup> quadrimestre

![](_page_47_Picture_11.jpeg)

### **Caricamento voti per lo scrutinio finale**

**I.I.S. ARCANGELO GHISLERI FIORENZA BINACCHI** 

Registro-pagelle-assenze

**Bacheca** 

**Gestione messaggi** 

Elenco alunni/classe

**Orario scolastico** 

Risultati per classe

**Controllo contatti** 

**Carica assenze** 

Carica per scrutinio

**Modifica password** 

Torna all'inizio

![](_page_48_Picture_13.jpeg)

Comparirà l'elenco delle classi.

**N.B Sono solo quelle di pertinenza di quell'insegnante.** 

Scegliere la classe e la materia, facendo un doppio clic sull'icona

![](_page_48_Picture_17.jpeg)

![](_page_49_Picture_77.jpeg)

Una volta scelta la classe, comparirà il tabellone per l'inserimento dei voti e delle assenze. Si potrà inserire il **voto unico** o **il proposto** (che poi dovrà essere trasformato, manualmente, in voto unico).

#### **I voti così memorizzati andranno a comporre il tabellone per le operazioni di scrutinio finale**

![](_page_49_Picture_78.jpeg)

### Carenze formative finali

La gestione delle carenze formative finali è del tutto analoga a quella del I quadrimestre, per poter accedere alla scheda **è necessario** aver inserito **un'insufficienza o il codice della carenza** in fase di scrutinio.

### **Orario/Udienze-prenotazioni**

Scegliendo questa opzione il docente oltre a visualizzare gli orari delle varie classi ha la possibilità, se la scuola ha attivato questa funzione, di controllare le prenotazioni dei genitori per le udienze.

 $\sim$ 

![](_page_51_Picture_31.jpeg)

Cliccando invece su **Vedi prenotazioni** 

Prenotazioni attive alla data 20/09/2013 per BUTTIGLIONE GIWZLUIGI

![](_page_52_Picture_64.jpeg)

### La Bacheca

Questa opzione consente la visualizzazione degli avvisi presenti in bacheca o di altri documenti pubblicati

![](_page_52_Picture_4.jpeg)

Scegliendo **Consulta Bacheche** è possibile leggere tutti gli avvisi che la scuola ha predisposto.

#### Elenco avvisi della bacheca selezionata

Per leggere un avviso in bacheca cliccare sull'icona  $\mathbb{P}$  della riga corrispondente  $\mathbb{B}_{04/03/2004,10:07}$ **Bacheca generale**  $\mathbb{B}_{04/03/2004\ 10:11}$ .<br>Attività di prevenzione Patente europea del computer  $\mathbb{Z}$ 04/03/2004 10:10 产 Nuovi orari per la segreteria  $04/03/2004$  10:09  $\sum_{0.4/03/2004}$  10:08 Elezioni Organi collegiali

#### Comunicazione inviata il 04/03/2004 alle ore 10:11

![](_page_53_Picture_66.jpeg)

Da diversi anni il nostro Liceo svolge attività di prevenzione in diversi campi in cui si osservano manifestazioni di disagio giovanile.

|La scuola mette a disposizione di tutti gli allievi, con presenza settimanale o quindicinale in sede, un servizio di<br>|consulenza psicologica, curato da uno specialista del Servizio medico psicologico.

Ad esso possono ricorrere tutti gli studenti del liceo che ne sentissero la necessità, sia a causa di problemi relativi all'ambiente scolastico sia per difficoltà di natura più personale.

Inoltre, ogni anno e con modalità diverse a seconda della classe frequentata, grazie alla collaborazione di un numeroso gruppo di specialisti e animatori esterni, sono organizzati degli incontri, dai contenuti per lo più<br>Informativi all'inizio, più mirati e suggeriti in parte dagli utenti stessi in seguito, sui più diversi campi in manifestare disagio: citiamo ad esempio le dipendenze da sostanze stupefacenti varie, dai farmaci o dall'alcol, i comportamenti alimentari scorretti che sfociano nell'anoressia o nella bulimia, i problemi nel campo dell'affettività e della sessualità, la comunicazione difficoltosa con il mondo dei coetanei o con quello degli adulti.

Per informazioni più dettagliate sul servizio e per gli orari degli incontri rivolgersi alla Prof.sa Rizzi.

![](_page_53_Figure_7.jpeg)

#### Elenco delle cartelle con documenti pubblicati

![](_page_53_Picture_67.jpeg)

![](_page_53_Picture_68.jpeg)

Da firmare entro: 30/09/2014

**Gestione messaggi** 

Messaggi ricevuti

Invia messaggi

Messaggi inviati

Pubblica allegati Menu

#### **Opzione Gestione messaggi**

**Invia Messaggi.** Permette di selezionare il nominativo del destinatario, di scrivere il testo del messaggio e di inviarlo ad uno studente/genitore o al personale della scuola scelto dall'elenco.

**Messaggi inviati.** Consente la visualizzazione di tutti i messaggi inviati dalla persona che sta eseguendo questa funzione e la loro cancellazione se non sono stati ancora letti.

**Messaggi ricevuti.** Consente la visualizzazione di tutti i messaggi inviati da altri utenti alla persona che sta eseguendo questa funzione.

**Pubblica allegati.** Permette di memorizzare sul web i file che dovranno essere allegati ai messaggi di posta. La funzione permette anche di eliminare gli allegati **dopo l'invio all'utente**. In ogni caso gli utenti potranno consultare gli allegati ricevuti (anche se cancellati) per un periodo di 30 giorni dall'invio.

Trascorso questo periodo i file non saranno più disponibili.

### Invio messaggi

Con questa funzione il genitore o lo studente stesso può inviare messaggi personali a qualunque destinatario abilitato dalla scuola a ricevere messaggi (per i genitori/alunni sarà possibile inviare comunicazioni **solo** a genitori/alunni della stessa classe, mentre per un docente sarà possibile inviare messaggi agli studenti/genitori di **tutte le proprie classi**.

Per selezionare la tipologia del destinatario (Alunno o genitore o Personale della scuola) cliccare sulla descrizione corrispondente.

**Alunno/genitore della classe:** verrà presentata l'elenco degli studenti della classe selezionata per impostare il destinatario e scrivere il messaggio.

**Personale della scuola:** sarà presentato l'elenco dei nominativi di tutto il personale della scuola "utente di Cresoweb" per impostare il destinatario e scrivere il messaggio**.**

![](_page_55_Picture_16.jpeg)

**Esempio** di due diverse tipologie di messaggi: l'uno ai genitori di una classe, l'altro per un docente con un allegato.

![](_page_55_Picture_17.jpeg)

Quando si clicca sul tasto Invia comparirà la videata:

![](_page_56_Figure_1.jpeg)

spedizione.

Cliccando sul bottone Spedisci sulla riga dell'elenco corrispondente al singolo nominativo il messaggio sarà inviato al solo destinatario indicato.

![](_page_56_Picture_66.jpeg)

Scegliendo l'opzione **Pubblica allegati** sarà possibile allegare ad un messaggio da inviare il documento pubblicato.

Comparirà la seguente videata:

Ricercare con il pulsante sfoglia il file da pubblicare come allegato

Attenzione!!! Non modificare il percorso e il nome del file selezionato con la funzione sfoglia e proposto nel campo file.

File: Sfoglia...

Pubblica Menu

Per eliminare file non più necessari dalla cartella allegati cliccare sul bottone

Cancella allegati

Perché un file possa essere associato come allegato ad un messaggio di posta è necessario che prima di tutto venga reso disponibile all'applicazione Cresoweb. Per fare questo è necessario individuare il file sul pc locale (o sulla rete locale) esplorando le cartelle con il bottone sfoglia (o Scegli file), nella finestra di dialogo cliccare sul bottone **Apr**i. Il nome del file selezionato con il percorso viene proposto nel campo File. A questo

![](_page_57_Picture_58.jpeg)

Il file viene reso disponibile come possibile allegato e al momento dell'invio del messaggio sarà possibile selezionarlo direttamente.

![](_page_57_Picture_59.jpeg)

### Cancellazione allegati

Nella cartella predisposta per contenere gli allegati ai messaggi, vengono memorizzati tutti i file che sono pubblicati con questa fase come allegati dai diversi utenti (personale della scuola, insegnanti, preside). Può quindi capitare che l'elenco dei file proposto al momento dell'invio del messaggio sia particolarmente lungo. Per evitare questo è buona cosa che ogni utente, dopo l'invio dei messaggi di posta con gli allegati, cancelli gli allegati pubblicati con questa funzione.

Cliccando sul bottone Cancella allegati, verrà proposto l'elenco dei file con la possibilità di cancellarne anche uno solo.